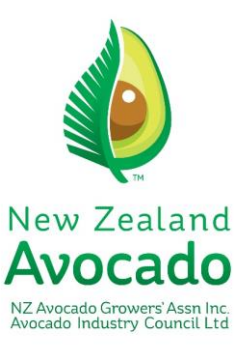

## 2018-19 Export registration process

*All growers wanting to export avocados for the 2018-19 season must be AvoGreen compliant and registered with NZ Avocado as set out in the industry Export Marketing Strategy (EMS).* 

*The export registration process can be completed by logging into the new Avo hub, accessible from the NZ Avocado Industry website here:* 

*[https://industry.nzavocado.co.nz/industry/industry\\_welcome.csn](https://industry.nzavocado.co.nz/industry/industry_welcome.csn)*

## **Instructions for online export registration process**

1. To register for export please visit the NZ Avocado website – [https://industry.nzavocado.co.nz/industry/industry\\_welcome.csn](https://industry.nzavocado.co.nz/industry/industry_welcome.csn) or type NZ Avocado Industry into Google and click the first link. Once on the website click "Grower Export Registration" in the top right corner.

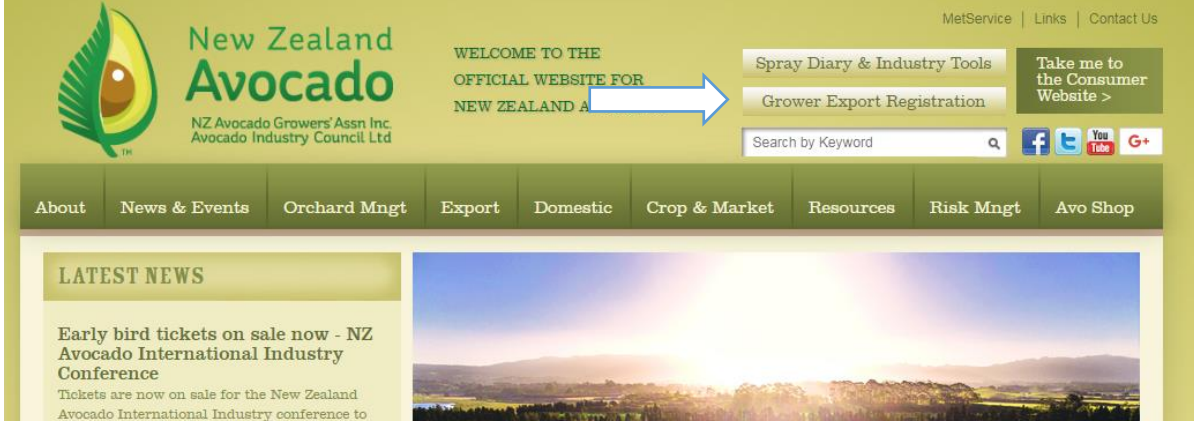

2. For first time users entering the Avo hub, you will need to set a password for your account by clicking "Forgot my Password".

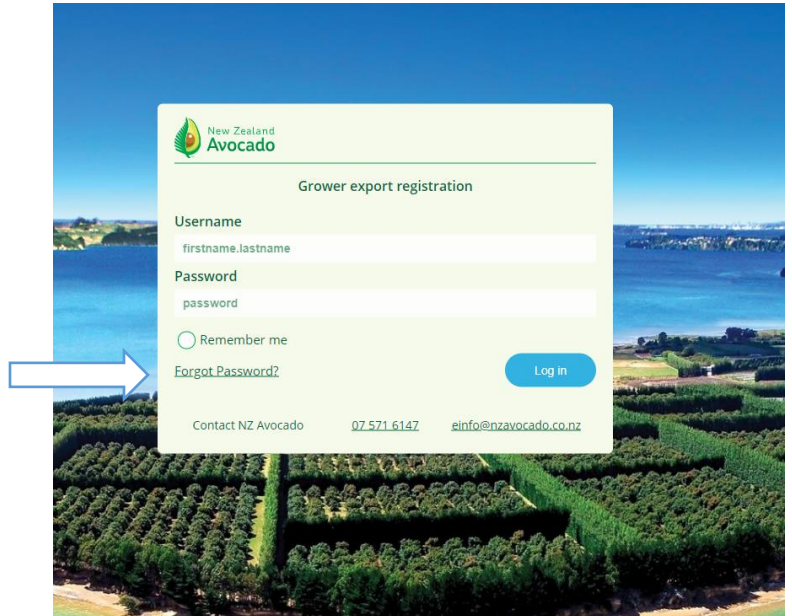

3. Enter your existing username in the following format - firstname.lastname Enter your username and click "Reset my password".

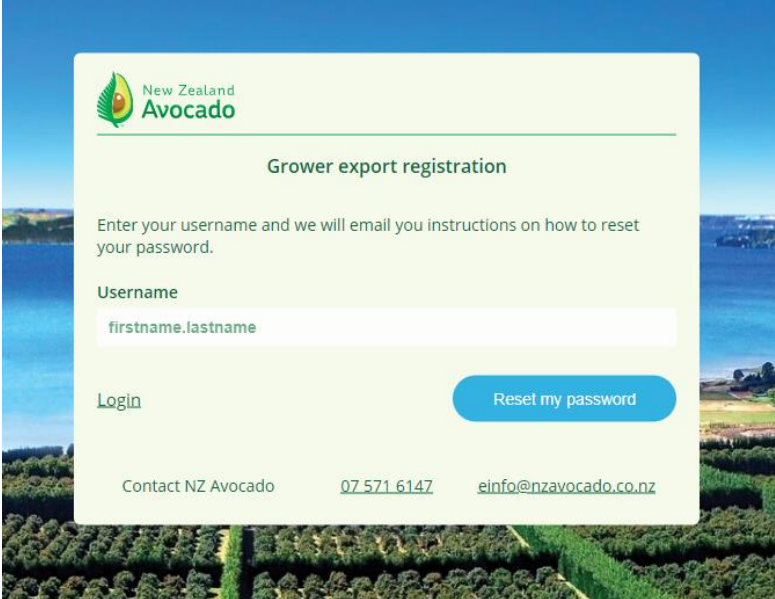

4. An email will be sent to you with a link to reset your password. If you do not receive this email please contact us at NZ Avocado - (07) 571 6147 o[r einfo@nzavocado.co.nz.](mailto:einfo@nzavocado.co.nz) The link will open to a screen below. Enter and confirm your chosen password and click 'reset password'.

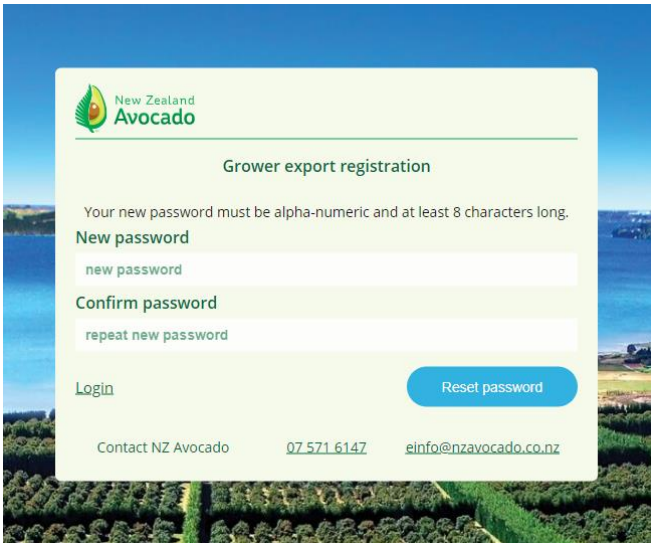

5. You will be presented with your personal Avo hub. Example below.

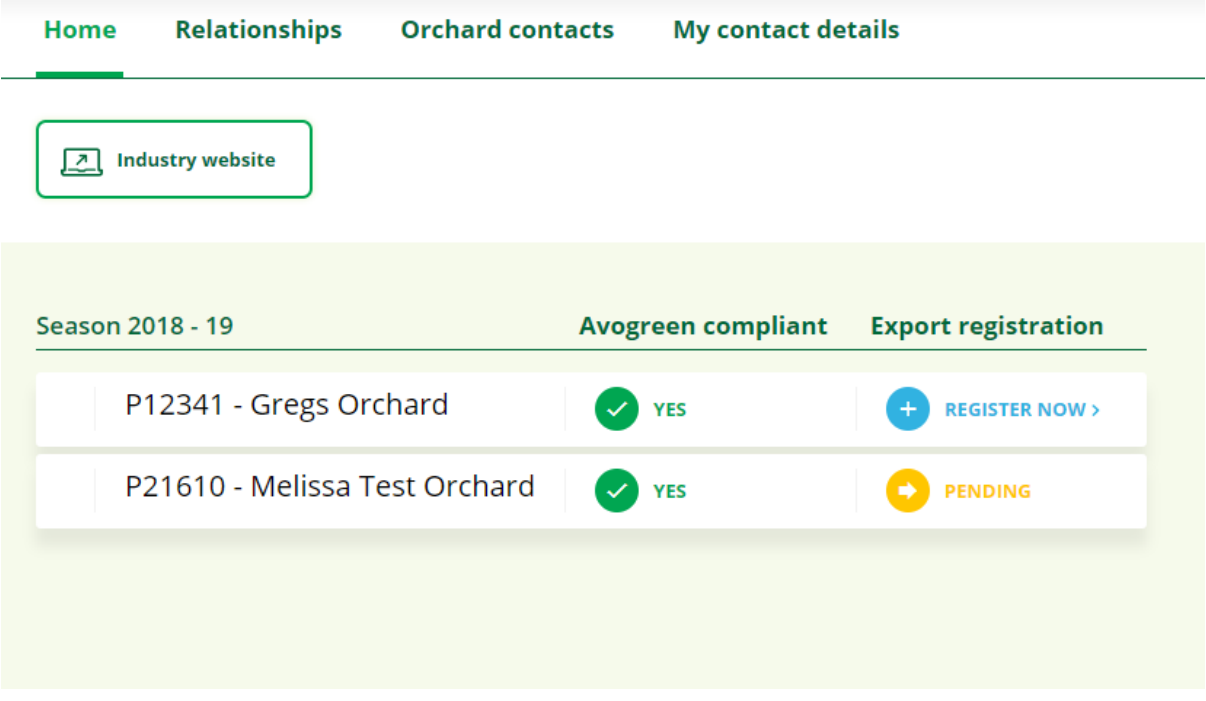

HOME – *This is an overview of PPIN's linked to your account, their Avogreen compliance and export registration status*

RELATIONSHIPS – *This is where you can assign a packhouse to have access to a linked PPIN. Current packhouses that are linked to PPINs outlines can be managed and assigned through the "relationships' and 'register now' tab.*

ORCHARD CONTACTS – *Here you can view what contacts NZ Avocado currently have for your orchard. Note, only the postal address for the selected PPIN can be edited. If there is incorrect information on this screen, please contact NZ Avocado on (07) 571 6147.*

MY CONTACT DETAILS – *Here you can edit your personal contact information. Note this is the information that will be displayed on any orchards you're currently linked to.*

- 6. Please note in order to register for export, the selected PPIN must be AvoGreen compliant. If not compliant, a red cross will appear under the AvoGreen compliant column with "Contact  $us$ . You will not be able to register that PPIN at this stage  $-$  please contact NZ Avocado on</u> (07) 571 6147.
- 7. If the selected PPIN is AvoGreen compliant this will show with a green tick and you will be able to register this PPIN for export. To register your PPIN click "register now".

8. In order to register the PPIN you will need to agree to the Terms & Conditions and comply with the EMS and Growers Responsibilities section of the NZ Avocado Quality Manual. To confirm that you accept these click "Accept" at the bottom of the page. (Example below)

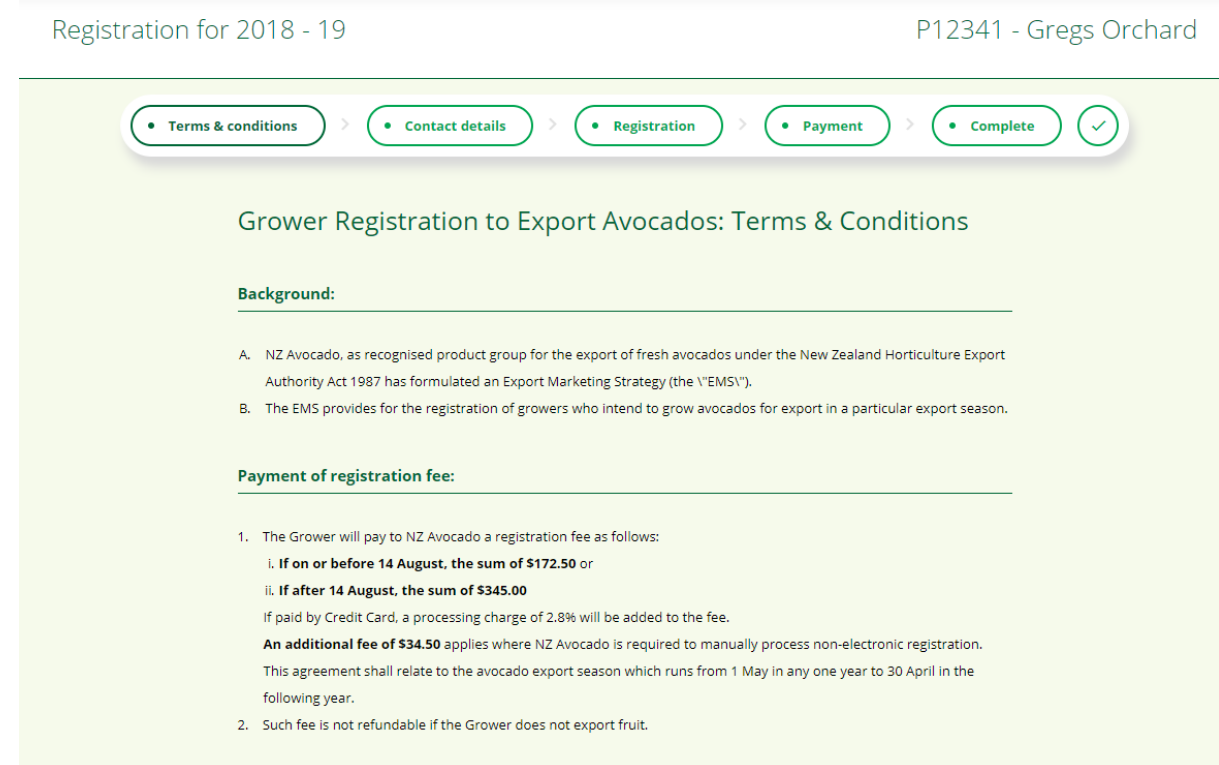

9. The PPIN grower details will be displayed as below. If any contact details other than your own are incorrect, please inform the corresponding person to update their details via their Avo hub. The PPIN contact postal address can be edited from this screen also. Continue with your registration by clicking "Next"

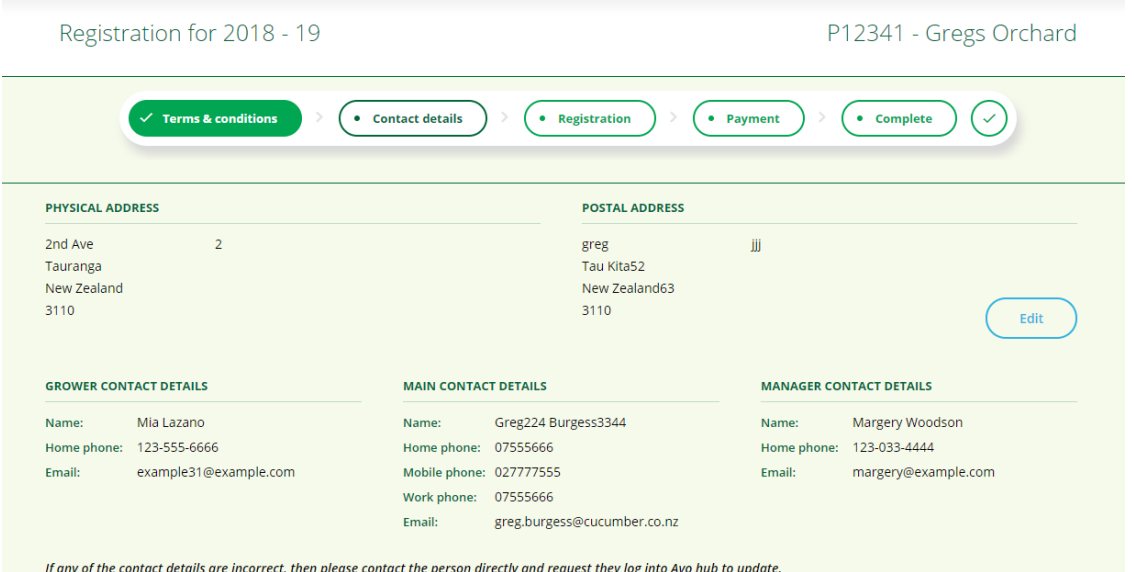

10. Once the PPIN contact details are correct you will be required to enter information about crop estimate, hectares, trees and Packer and Exporter.

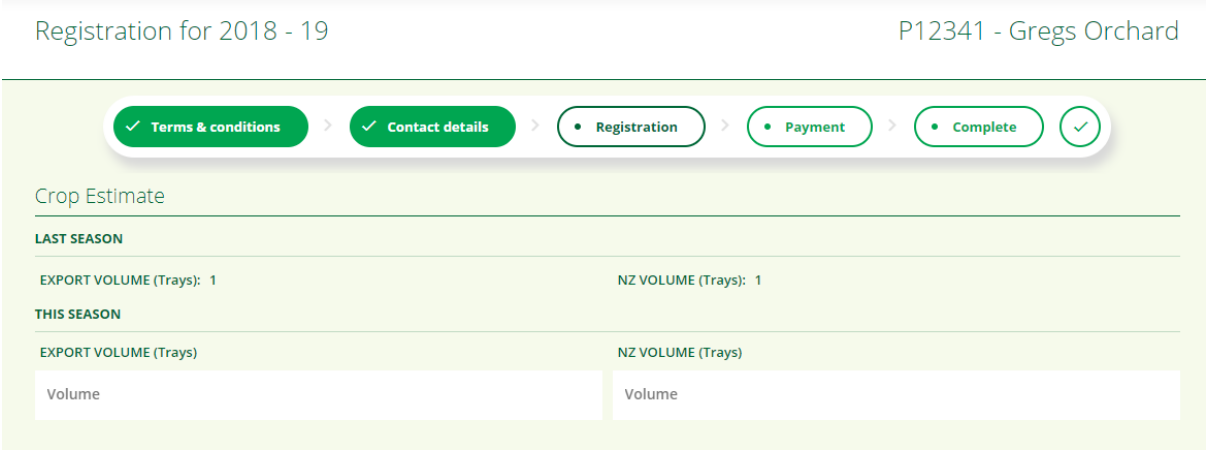

11. The PPIN's intended packer(s) and exporter(s) can now be assigned. If a packer or exporter has not been confirmed for this season, these fields can be left blank. However you will need to provide your packer and exporter with a copy of your registration. Once the registration is completed, the assigned packer(s) can now view this PPIN on their Avo hub home screen.

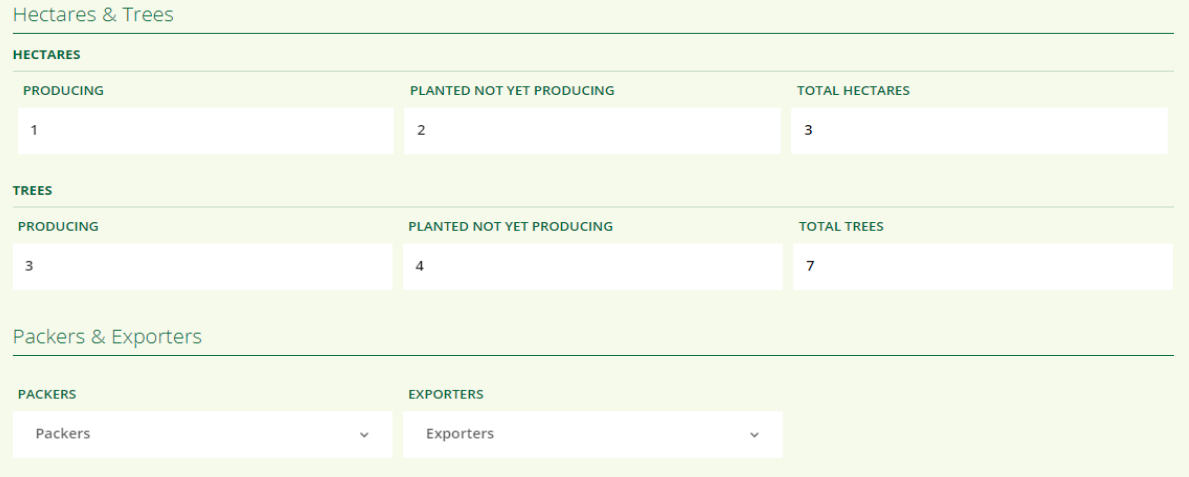

12. A map of your orchard will be displayed. Please confirm whether this is accurate.

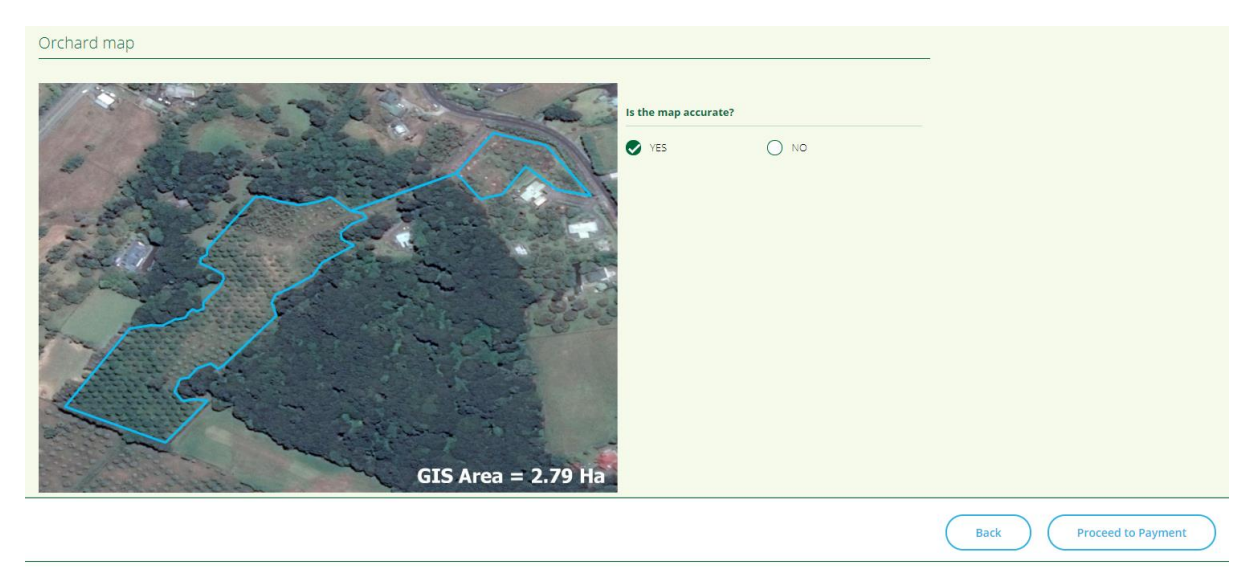

If not click 'no' and describe what changes need to be made in the text box provided.

13. Once completed click "proceed to payment"

Please select the payment method and click "complete registration". If paying by cheque or direct credit, payment information will be sent to the **main contact** via email and will be viewable on screen. If paying by credit card, you will be redirected to a secure DPS site after clicking "complete registration"

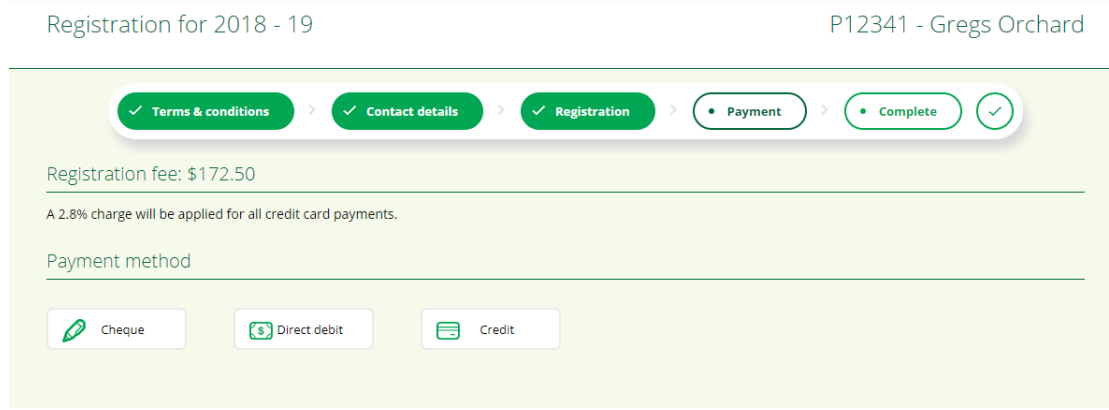

14. The registration has now been submitted.

If paying by cheque or direct credit, the registration will be accepted once payment has been received. If paid by credit card the registration will be accepted immediately. Registration for 2018 - 19 P12341 - Gregs Orchard

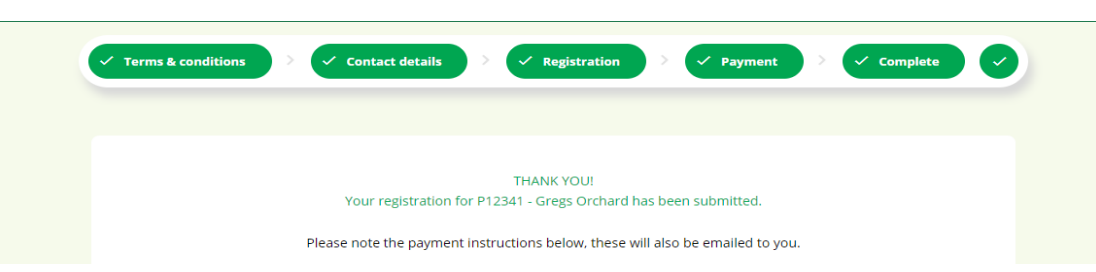